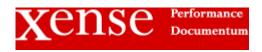

# Session Manager

Version 1.0

# Installing and Using Session Manager

Xense Limited http://www.xense.co.uk

| 1 | INTRODUCTION                     |                                                             |   |  |  |
|---|----------------------------------|-------------------------------------------------------------|---|--|--|
| 2 | 2 REQUIREMENTS AND INSTALLATION4 |                                                             |   |  |  |
|   | 2.1                              | SQL TRACING – REQUIRED ORACLE ENVIRONMENT                   | 4 |  |  |
| 3 | но\                              | W TO USE SESSION MANAGER                                    | 6 |  |  |
|   | 3.1                              | WORKING WITH THE SESSION DETAIL VIEW                        |   |  |  |
|   | 3.2<br>3.3                       | WORKING WITH THE SESSION SUMMARY VIEW<br>FILTERING SESSIONS |   |  |  |
|   | 3.4                              | DOCBASE CONFIGURATION DIALOG                                |   |  |  |
| 4 | BUG                              | SS, FEATURE REQUESTS AND COMMENTS                           | 9 |  |  |
|   | 4.1                              | KNOWN ISSUES                                                | 9 |  |  |
| 5 | ACK                              | (NOWLEGEMENTS                                               | 9 |  |  |

### **1** Introduction

Session Manager is a Windows-based utility for viewing and managing Documentum Content Server sessions.

It supports the following functionality:

- Connect to any running docbase and content server
- Displays individual line-by-line session information
- Summary report view showing counts for Active, Inactive and All sessions
- > Filter by Username and Session status
- Session kill facility
- > (Oracle databases only) Turn on SQL tracing for selected session
- (Oracle databases only) SQL Tracing includes extended SQL Tracing at
- levels 4, 8 and 12

Please read the Licensing information in the accompanying file Licensing.txt before installing and using this software.

## 2 Requirements and Installation

Session Manager requires installation of DFC 5.2.5 or above (note it may well work with older versions of DFC but they haven't been tested - mail xsm\_development@xense.co.uk for information on using older versions of DFC).

The downloaded installation zip file contains the following files:

SessionManager.exe xsm.jar Session\_Manager\_User\_Guide.pdf License.txt

To install, unzip the files to the your chosen directory (e.g. to c:\Program Files\Xense\Session Manager). If you wish to use the SQL Tracing facility (Oracle database only) then:

 Obtain the oracle jdbc driver, classes12.zip. This file should be available on any Oracle client or server installation in %ORACLE\_HOME%\jdbc\lib. Alternatively the file can obtained from the Oracle download site:

http://www.oracle.com/technology/software/tech/java/sqlj\_jdbc/ht docs/jdbc9201.html

- 2. Ensure the classes12.zip and xsm.jar are added to the CLASSPATH system environment variable.
- Ensure the Oracle database hosting the docbase is setup according to the instructions given below (SQL Tracing – Required Oracle Environment).

#### 2.1 SQL Tracing – Required Oracle Environment

The SQL Tracing facility is only available for Docbases hosted on Oracle RDBMS. The facility allows an Oracle SQL trace to be started for any currently running docbase session. SQL Trace files are an essential part of any performance tuning or analysis exercise, however in the past the steps required to identify and start tracing sessions have proved very cumbersome. In order to use the SQL Tracing facility there are some additional database requirements. First, the DBMS\_SYSTEM package must be installed. To check whether the package is installed connect to Oracle as a user with the SELECT\_CATALOG\_ROLE - the docbase owner account will normally have SELECT\_CATALOG\_ROLE as will the SYSTEM and SYS accounts - and execute the following SQL:

```
select object_name from dba_objects
where object_type = 'PACKAGE'
and object_name in ('DBMS_SYSTEM');
```

If a row is returned then the package is installed.

Secondly, the Oracle account you are going to use to issue the SQL tracing command must have both the SELECT\_CATALOG\_ROLE (or equivalent) and EXECUTE privileges on the sys.DBMS\_SYSTEM package. Normally the docbase owner account does not have execute privileges on DBMS\_SYSTEM so the privilege must be granted by the DBA. To check whether the user has the privilege issue the following SQL (note this time the query is on all\_objects):

```
select object_name from all_objects
where object_type = 'PACKAGE'
and object_name in ('DBMS_SYSTEM')
```

## **3** How to use Session Manager

To start the application double-click SessionManager.exe.

A dialog box is displayed showing the Docbases available from the docbroker. Select a docbase from the Docbase list-box to display all available Content Servers servicing that docbase in the 'Servers' list box. Select a server and click the 'Open' button. The connect dialog box is displayed, type the username and password for a docbase user and click 'Connect'. After a few moments the Session Manager main window appears.

When you have finished using Session Manager select File-Exit from the menu to quit the application.

#### 3.1 Working with the Session Detail view

The default view on startup is the detail window. This view shows information about each Content Server session record on a line-by-line basis.

Right-click a session to display a pop-up menu with the options:

- > Properties
- ≻ Kill
- > SQL Tracing

Select Properties to display all the session properties for that session (double-clicking the session will also display the properties).

Select Kill to terminate the session using the 'unsafe' immediacy level. Since the 'unsafe' immediacy level can result in interrupted transactions this option should be used with care, however it can be useful to abort 'run-away' sessions which are consuming a lot of server resources. Future versions of Session Manager will provide support for the 'nice' and 'after current request' options. Note. Kill is restricted to session ids with Active status.

Select SQL Tracing to turn on SQL Tracing in the Oracle database (if the Content Server is not running on Oracle this option is not enabled).

The Trace Session dialog is displayed. In the 'Oracle Tracing Level' section select the required extended trace level:

- 0 Turns off tracing
- Standard SQL tracing (equivalent to `alter session set sql\_trace = true')
- 4 Trace file is augmented with BIND information for each SQL statement
- 8 Trace file is augmented with WAIT information for each SQL statement
- 12 Trace file is augmented with BIND and WAIT information for each SQL statement

In the 'Oracle Connection Information' section enter the following (if you don't know some of this information ask your Oracle DBA):

| Database Listener<br>Hostname | - | this is the hostname of the Oracle<br>listener, usually the same machine that<br>hosts the database |
|-------------------------------|---|----------------------------------------------------------------------------------------------------|
| Database Listener<br>Port     | - | most listeners are configured on 1521                                                               |
| Database SID                  | - | the Oracle SID for the database hosting the docbase                                                 |
| Username                      | - | a valid Oracle username with the correct access rights (SQL Tracing below)                          |
| Password                      | - | Password for the user given above                                                                   |

Click OK to apply the tracing level.

To choose another server (either for the current docbase or for another docbase) select File-Docbase Configuration to display the Docbase Configuration dialog.

#### 3.2 Working with the Session Summary view

To switch to the summary view select View-Summary. The main windows switches to a summary report showing:

- Total Number of sessions
- Number of Active Sessions
- Number of Inactive Sessions

To refresh the session information select Sessions-Refresh or click the first icon on the toolbar.

#### 3.3 Filtering Sessions

The detail and summary view can be filtered by entering a value in the 'User Name' edit box on the toolbar, then click 'Filter'. To revert to all users click the 'Show All' button.

By default the detail view is filtered to show only sessions in the Active state. The filter can be amended by selecting a new filter value from the Status drop-down.

#### 3.4 Docbase Configuration Dialog

The Docbase Configuration dialog is displayed on startup and in response to the File-Docbase Configuration menu selection.

The dialog shows all the docbases available to the Docbrokers configured in the dmcl.ini. On clicking a docbase all the Content Servers for that docbase are displayed. By selecting a server the 'Open' button on the Docbase Configuration dialog is enabled - clicking on the 'Open' button will display a Connect dialog (if authentication information for the docbase has not already been entered) after which the session information screens are displayed.

## **4** Bugs, Feature Requests and Comments

Please let us know what you think of Xense Session Manager and how it can be improved. Mail bug reports, feature requests and comments to xsm\_development@xense.co.uk.

#### 4.1 Known Issues

If an incorrect username or password is entered in the Connect dialog the application returns an error but the Connect dialog will not be redisplayed, even if you select File-Docbase Configuration again. The workaround is to restart the application.

There is no indication that the application is undertaking a long operation and during this time the application appears to be 'hung'. This can happen, for example, connecting to a server that is down.

Documentum bug 101906 appears to affect Content Server 5.2.5 SP3/4 and 5.3 (incl SP1). If this bug affects your installation you will not be able to use the SQL Tracing facility. Clicking OK on the SQL Tracing dialog will appear to complete normally but the trace will not be started. To see whether you are affected by this bug, open Session Manager and view the DB Session ID for an Active session. If the id is -1 you are affected by the bug. The bug is due for fix by Documentum in 5.3 SP2 - we are considering a workaround for this issue, please let us know if you would like more details.

### **5** Acknowlegements

Thanks to: Chris Maunder and contributors to CodeProject for the MFC Grid Ctl (www.codeproject.com) Paolo Olzi for feed-back on the pre-release